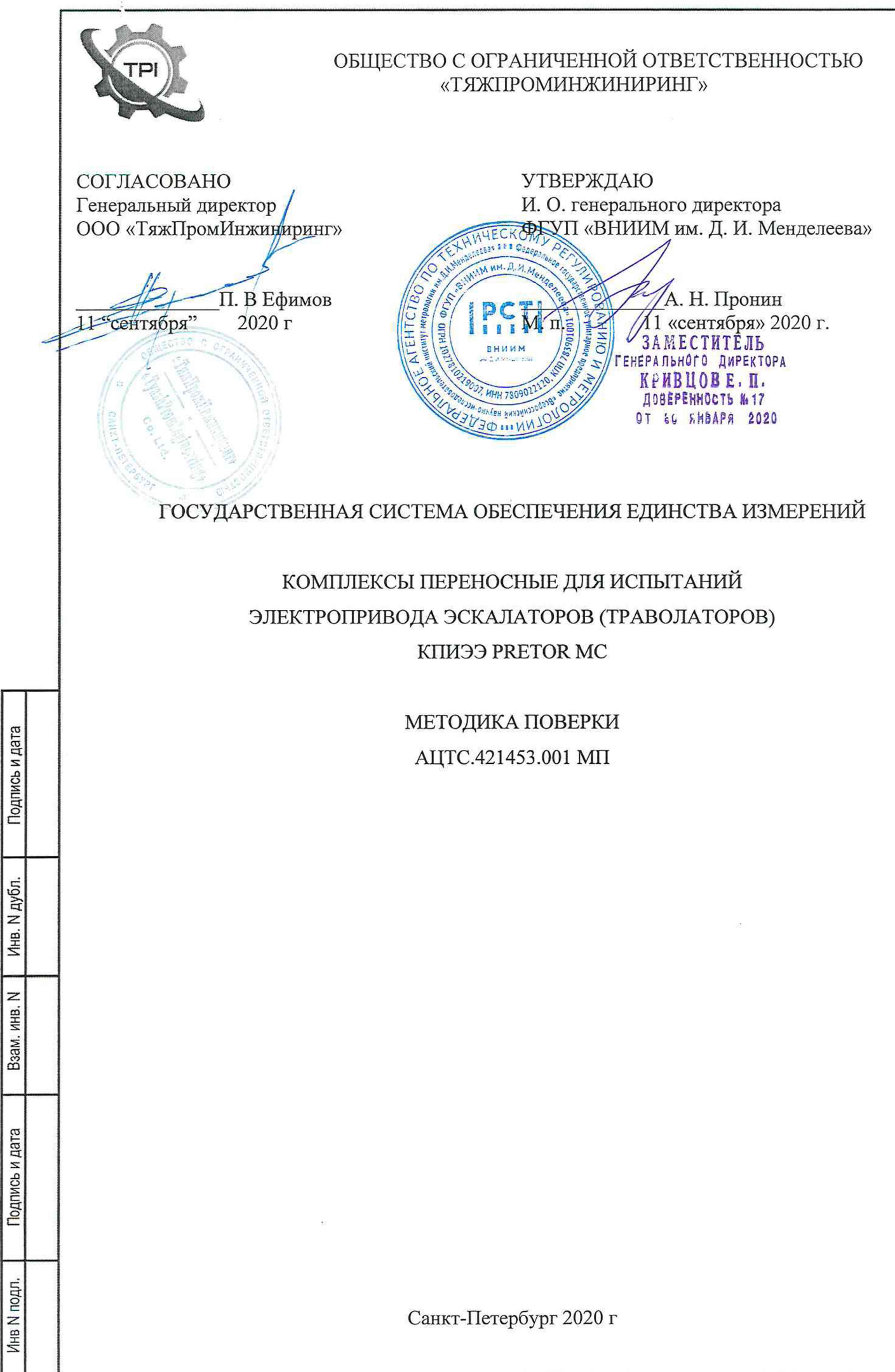

## ВВЕДЕНИЕ

1. Настоящая методика поверки распространяется на комплексы переносные для испытаний электроприводов эскалаторов (траволаторов) КПИЭЭ PRETOR МС (далее - комплексы), изготовленные ООО «ТяжПромИнжиниринг», и устанавливает объём и порядок проведения поверки.

2. Методикой поверки не предусмотрена возможность проведения поверки отдельных измерительных каналов и (или) отдельных автономных блоков из состава средства измерений для меньшего числа измеряемых величин или на меньшем числе поддиапазонов измерений.

3. Перед началом работы необходимо ознакомиться с настоящей методикой поверки, эксплуатационной документацией на систему, техническим описанием средств измерений и оборудования, используемых при проведении поверки.

4 В тексте настоящей методики поверки использованы ссылки на следующие нормативные документы:

- ГОСТ Р 8.736-2011 ГСОЕИ. «Измерения прямые многократные. Методы обработки результатов измерений. Основные положения».

5 В тексте настоящей методики поверки имеются следующие сокращения:

- РЭ - руководство по эксплуатации;

- МП - методика поверки;

Подпись и дата

Инв. N дубл.

Взам. инв. N

дата

- ПО - программное обеспечение;

- ЭД - эксплуатационная документация

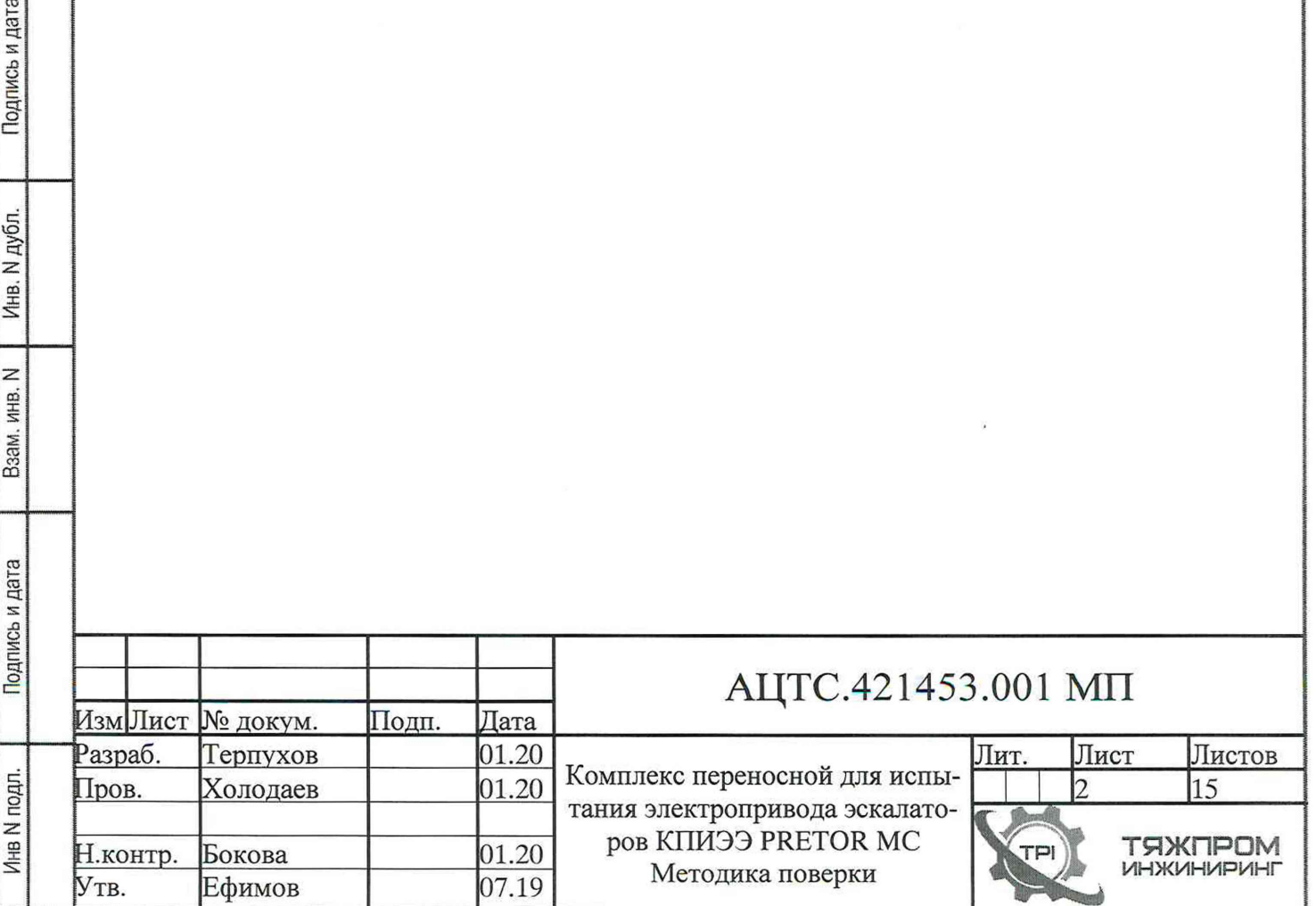

### $\overline{1}$ ОПЕРАЦИИ ПОВЕРКИ

При проведении поверки должны выполняться операции, указанные в таблице 1. Таблица 1 - Операции при проведении поверки

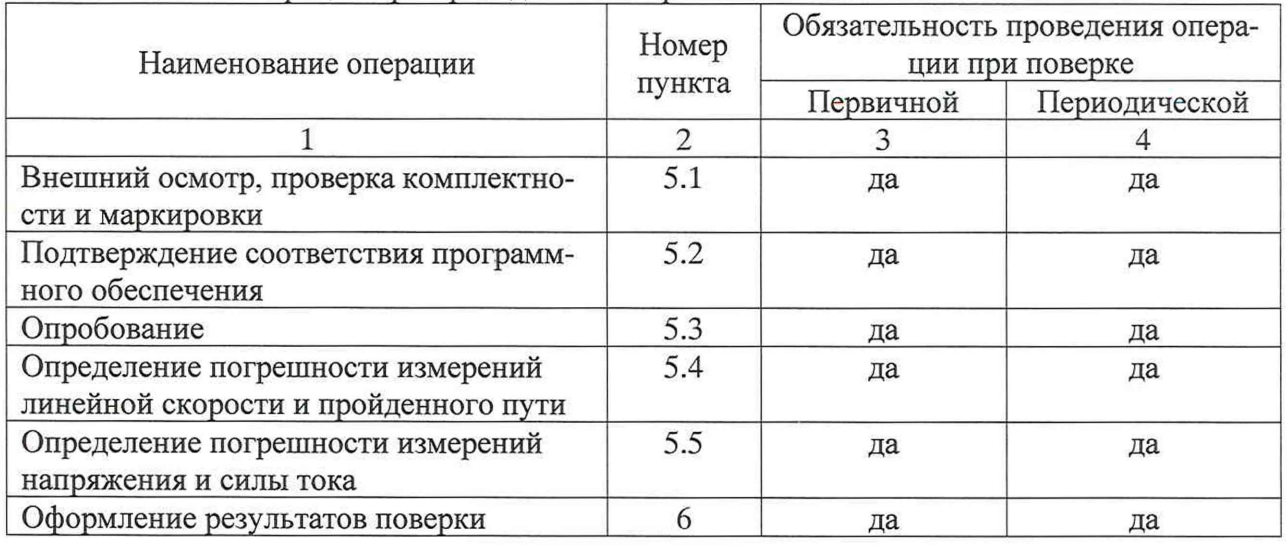

### $\overline{c}$ СРЕДСТВА ПОВЕРКИ

При проведении поверки должны применяться средства измерений и вспомогательное оборудование, указанные в таблице 2.  $T_0$   $\sigma$   $\overline{y}$ 

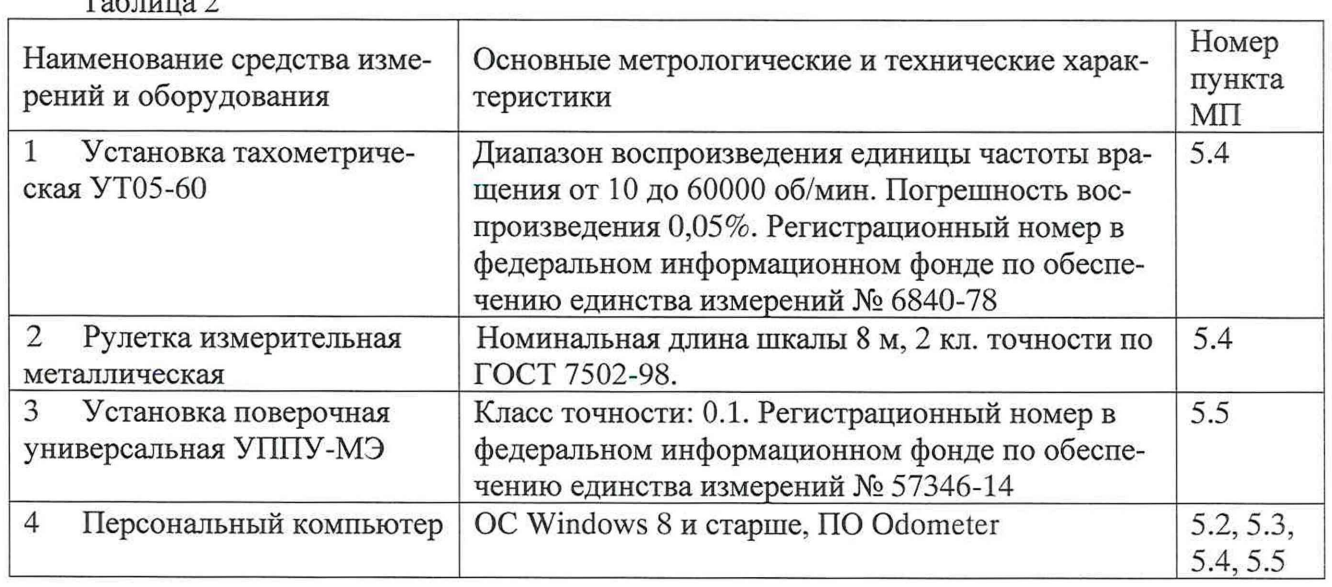

Допускается применение средств поверки, не приведенных в перечне, но обеспечивающих определение (контроль) метрологических характеристик поверяемых средств измерений с требуемой точностью.

Все используемые средства поверки должны быть исправны и иметь действующие свидетельства о поверке.

### 3 ТРЕБОВАНИЯ БЕЗОПАСНОСТИ

 $3.1$ При проведении поверки должны соблюдаться требования безопасности в соответствии с «Правилами технической эксплуатации электроустановок потребителями» и «Межотраслевыми правилами по охране труда (Правила безопасности) при эксплуатации электроустановок», ГОСТ 12.2.007.0-75, ГОСТ 22261, АЦТС.421453.001 РЭ (РЭ)

 $3.2$ При работе с измерительными приборами и вспомогательным оборудованием должны соблюдаться требования безопасности, оговоренные в соответствующих технических описаниях и руководствах по эксплуатации применяемых приборов.

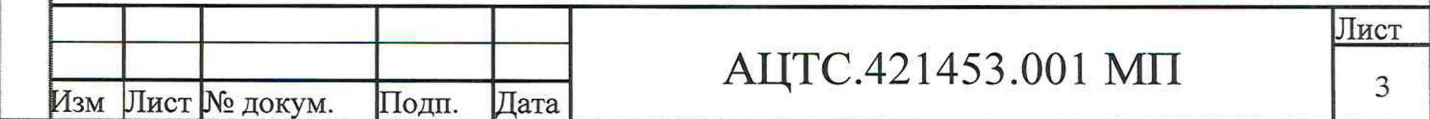

Подпись и дата Инв. N дубл. z ИНВ. Baam. Подпись и дата Инв N подл.

## 4 УСЛОВИЯ ПОВЕРКИ

4.1 При проведении поверки должны быть соблюдены следующие условия:

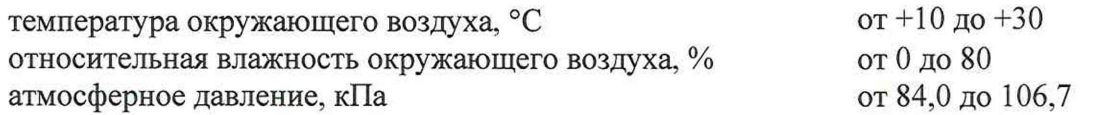

4.2 Перед проведением поверки должны быть выполнены следующие подготовительные работы:

- проверка наличия поверочного оборудования и вспомогательных устройств (приспособлений), перечисленных в п.2;

- проверка наличия действующих свидетельств (отметок) о поверке используемых средств измерений;

- проверка соблюдения условий п. 4.1;

- проверка наличия на Блоках 1 и 2 комплекса этикетки с товарным знаком фирмы-изготовителя;

- подготовка к работе комплекса, средств измерений и вспомогательных устройств, входящих в состав поверочного оборудования, в соответствии с их эксплуатационной документацией.

4.3 При определении погрешности измерения токов и напряжений комплекс и средства поверки должны быть выдержаны во включенном состоянии в течение 10 минут.

4.4 В случае пребывания комплекса при температурах ниже +5°С, необходимо выдержать его перед подачей питания в нормальных условиях не менее 30 минут.

## 5 ПРОВЕДЕНИЕ ПОВЕРКИ

- 5.1 Внешний осмотр, проверка комплектности и маркировки
- 5.1.1 Комплектность предъявляемых на поверку частей комплекса:
	- Укладка 1:
	- Блок 1;
	- Комплект соединительных кабелей.
	- Укладка 3:
	- Энкодер полотна;
	- Энкодер левого поручня;
	- Энкодер правого поручня;
	- Блок 2.

Подпись и дата

Инв. N дубл.

z

Взам. инв.

Подпись и дата

 $\overline{a}$ 

- Ноутбук с ПО Odometer;
- 5.1.2 Маркировка должна быть четкой и содержать:
	- условное обозначение комплекса;
- условное обозначение Укладки;
- товарный знак предприятия-изготовителя;
- заводской номер по системе предприятия-изготовителя;
- дату изготовления (месяц и год);
- знак утверждения типа.

5.1.3 Комплекс не должен иметь на наружных поверхностях сколов, механических повреждений и других дефектов, влияющих на эксплуатационные свойства.

5.2 Подтверждение соответствия программного обеспечения

5.2.1 Запустить программу для управления комплекса, установленную на ноутбук, входящий в состав комплекса.

5.2.2 Войти в меню «Справка», сличить идентификационные данные ПО в окне «О программе» с данными, приведёнными в таблице 3.

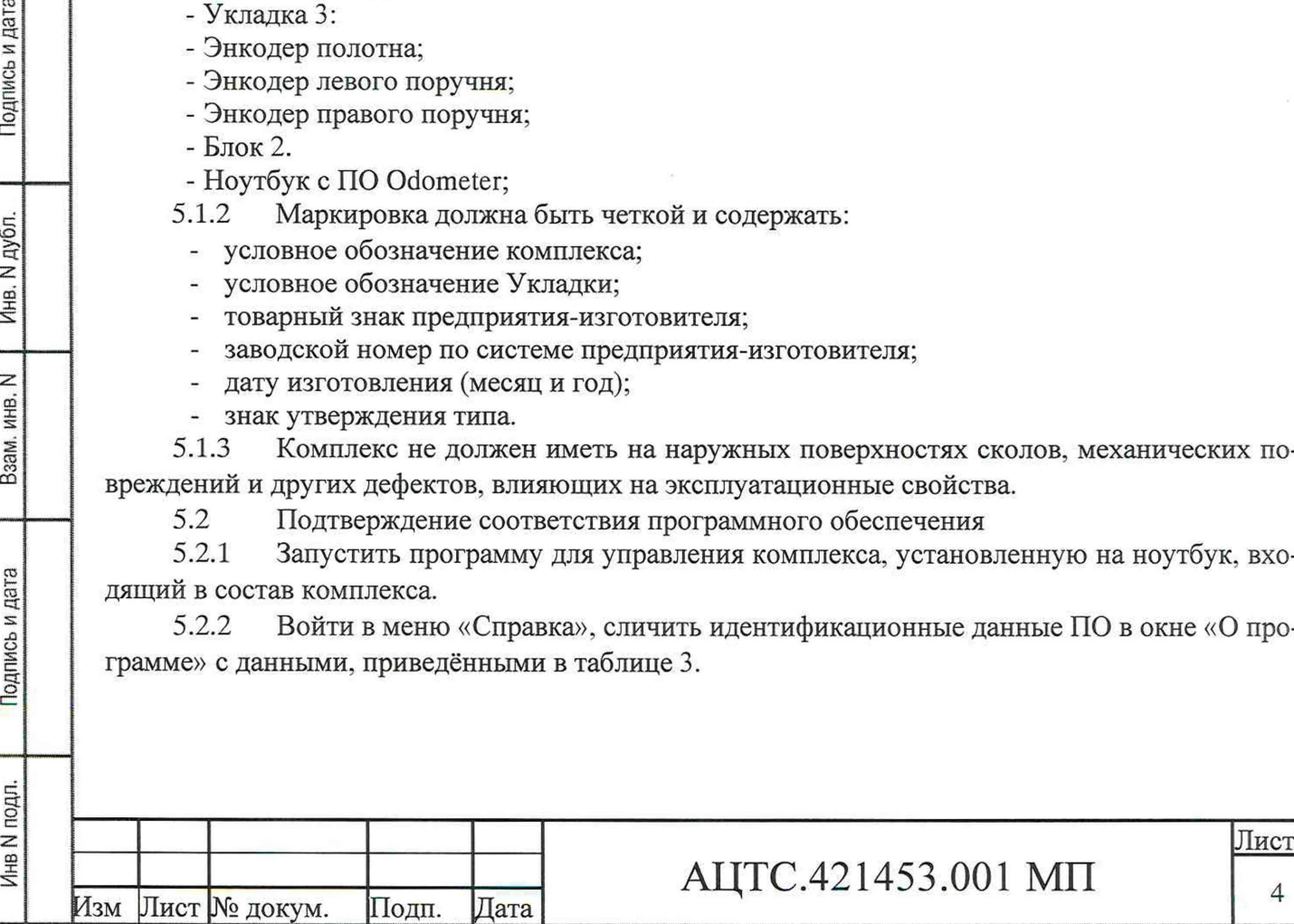

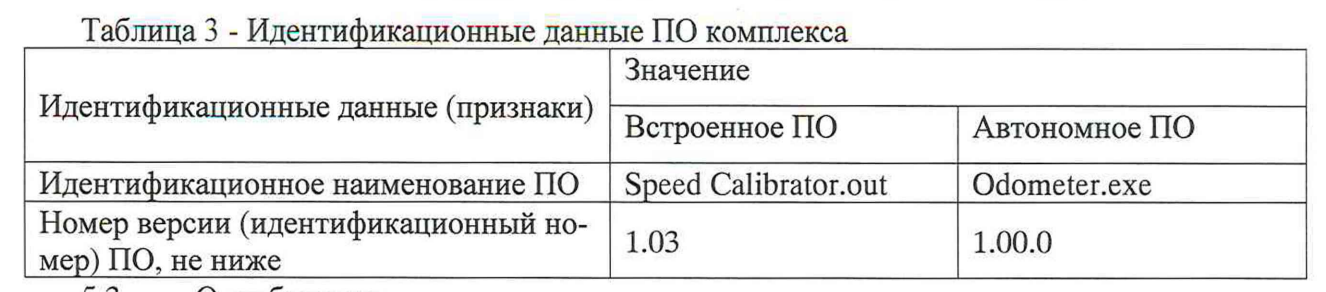

5.3 Опробование

Подпись и дата

Инв. N дубл.

Z ИНВ. B<sub>3</sub>a<sub>M</sub>.

5.3.1 Подготовить к работе установку поверочную универсальную УППУ-МЭ 3.1К для подачи переменного напряжения 400 В и напряжения от 0,1 до 1 В.

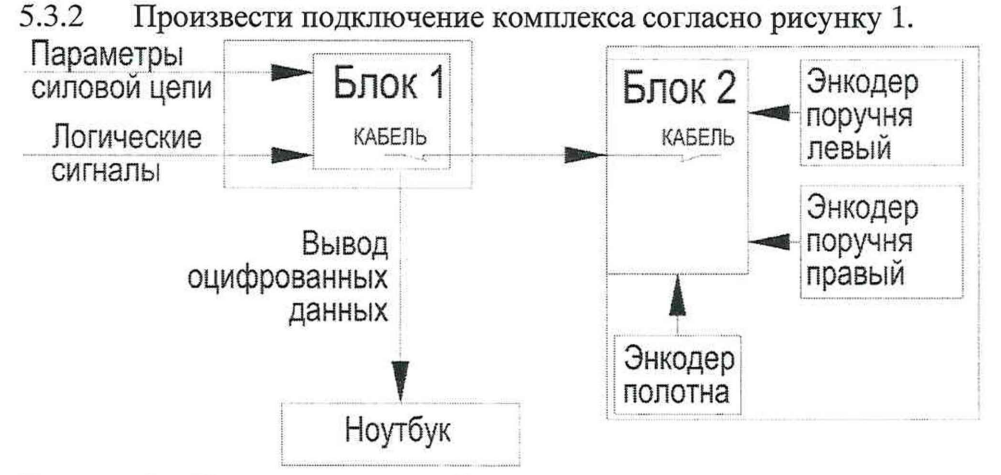

Рисунок 1 - Схема подключений комплекса

5.3.3 Провести подготовку через интерфейс программы согласно п. 1 приложения Б.

5.3.4 Запустить режим измерения согласно п. 2.2 приложения Б.

5.3.5 Подать напряжения на соответствующие измерительные входы Блока 1.

5.3.6 Активировать кнопку *Проверка сигналов.*

5.3.7 Прокрутить колеса энкодера полотна и энкодеров поручней.

5.3.8 Комплекс считается прошедшим поверку по пункту 5.3, если на экране ноутбука отобразились графики фазовых напряжений и токов, графики изменения скорости полотна и поручней.

5.4 Определение погрешности измерений линейной скорости и пройденного пути

5.4.1 Определение погрешности измерения линейной скорости

5.4.1.1 Подготовить установку тахометрическую к работе. Установить на рабочий вал установки платформу.

5.4.1.2 Установить энкодер полотна таким образом, чтобы обеспечить надежное сцепление торца платформы установки и колеса энкодера. С помощью рулетки измерить расстояние *R* от пятна касания колеса энкодера до оси вращения установки.

5.4.1.3 Подключить кабель энкодера к Блоку 1. Подключить к Блоку 1 ноутбук комплекса. Включить питание комплекса, включить ноутбук, запустить ПО комплекса.

5.4.1.4 Установить значение скорости вращения вала редуктора установки тахометрической согласно таблице 4.

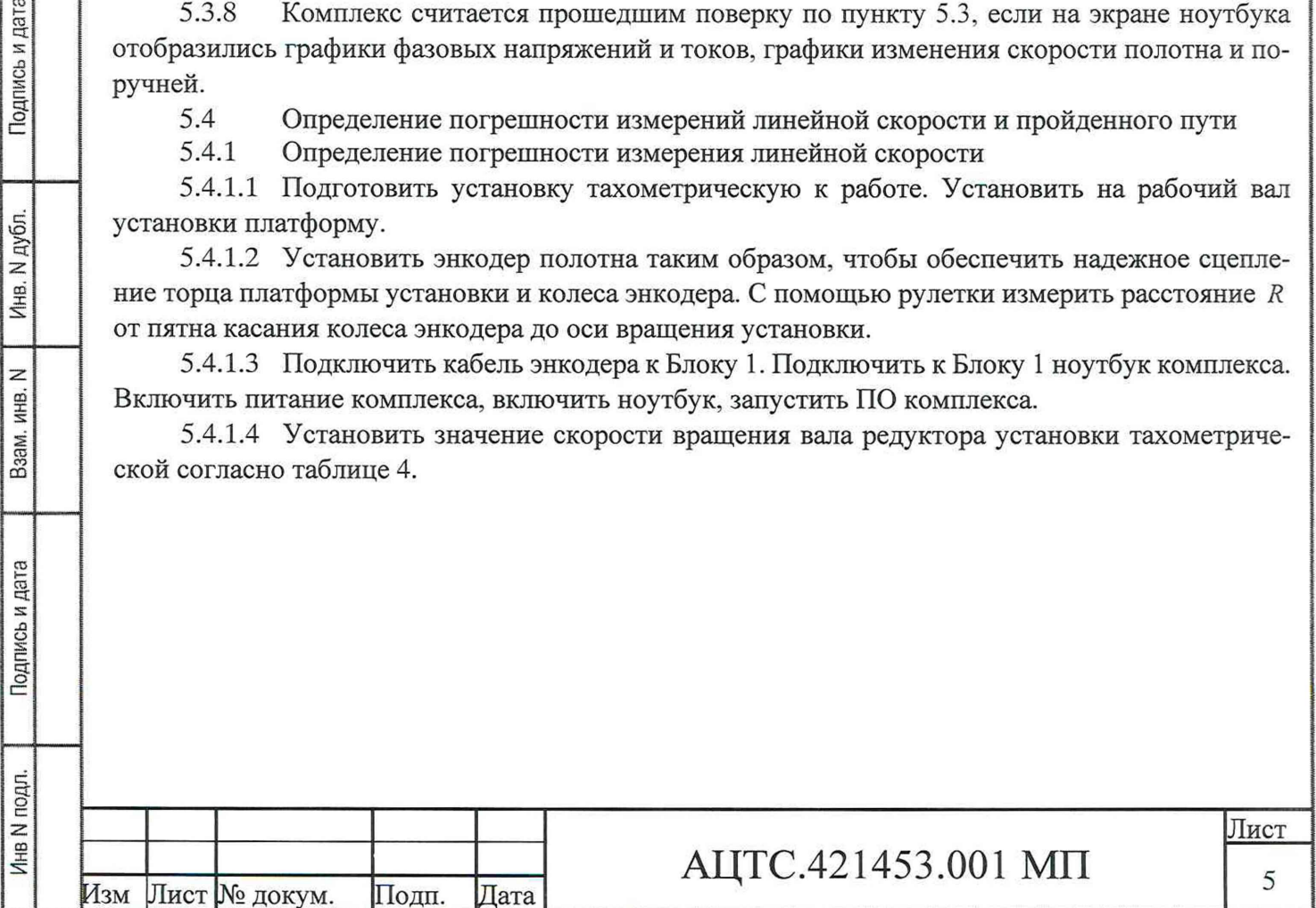

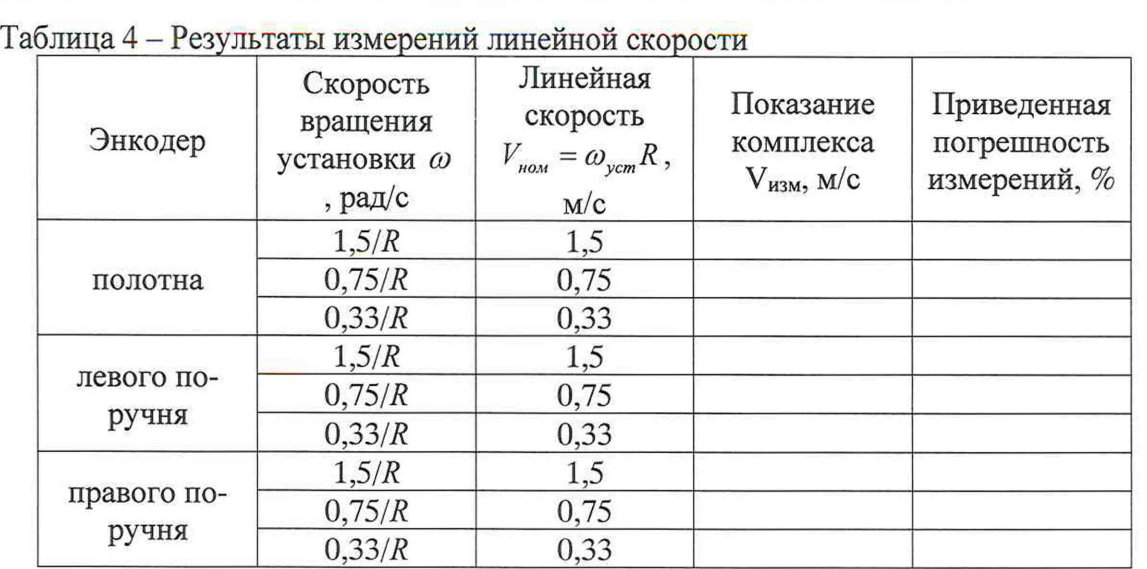

5.4.1.5 Запустить с ноутбука сеанс измерения. Через 1 минуту остановить с ноутбука сеанс измерения и занести значение скорости согласно показаниям на экране в таблицу 4.

5.4.1.6 Повторить измерения для всех значений скорости.

5.4.1.7 Повторить все перечисленные операции для каждого энкодера.

5.4.1.8 Рассчитать приведенную погрешность измерений линейной скорости по формуле 1. Полученные результаты занести в таблицу 4.

$$
\gamma_V = \frac{|V_{\text{HSM}} - V_{\text{ST}}|}{V_{\text{max}}} \times 100\%
$$
\n
$$
\tag{1}
$$

где Vmax - верхняя граница измерений линейной скорости комплексом, м/с.

5.4.1.9 Результаты поверки считаются положительными, если приведенная к максимальному значению диапазона измерений погрешность измерений линейной скорости в каждой точке и для каждого энкодера не превышает 0,5%.

5.4.2 Определение погрешности измерений пройденного пути

5.4.2.1 Отметить маркером на платформе точку касания колеса энкодера.

5.4.2.2 Прокрутить вручную платформу целое число оборотов по указаниям таблицы 5 (метка на платформе). Определить с помощью рулетки длину пройденного пути, соответствующую 1 обороту колеса. Данные занести в таблицу 5.

Таблица 5 - Результаты измерений пройденного пути

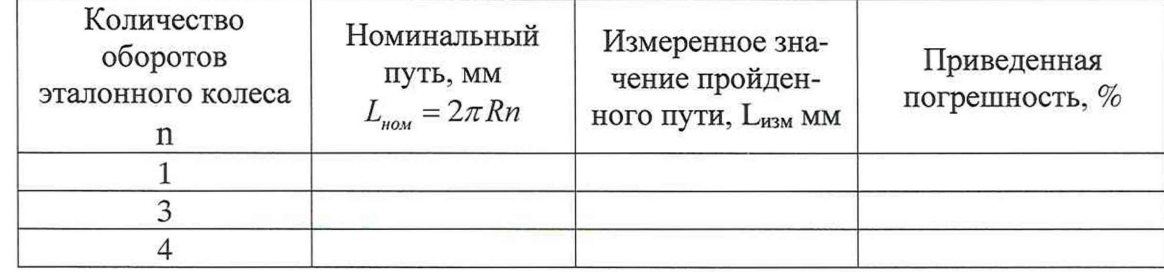

5.4.2.3 Произвести подключения, как показано на рисунке 1. Подать питание на Блок 1, включить ноутбук, запустить программу на ноутбуке. Установить поверяемый энкодер так, чтобы колесо его плотно касалось эталонного в отмеченном месте начала оборота. Включить режим измерения.

5.4.2.4 Провернуть эталонное колесо против часовой стрелки целое число раз, указанное в Таблице 4, обеспечив сцепление с колесом поверяемого энкодера. Зафиксировать в таблице 5 полученные значения пройденного пути.

5.4.2.5 Повторить измерения для каждого энкодера комплекса.

5.4.2.6 Определить приведенную погрешность измерений по формуле 2

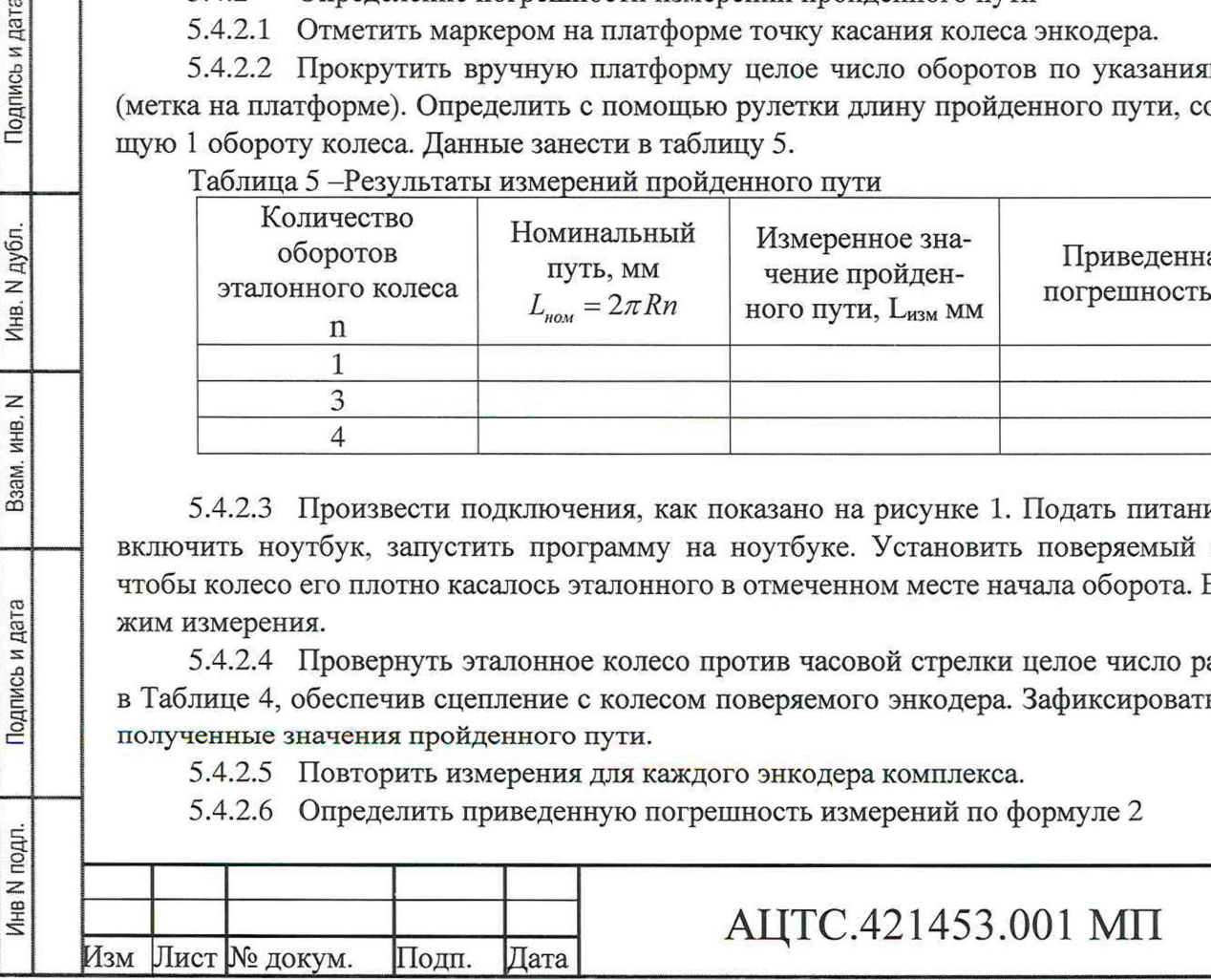

Подпись и дата

Инв. N дубл.

Взам. инв. N

Подпись и дата

Лист6

$$
\gamma_L = \frac{|L_{\text{HSM}} - L_{\text{HOM}}|}{L_{\text{max}}} \times 100\%
$$

L<sub>ном</sub> - номинальный путь, в мм; где

L<sub>изм</sub> - измеренное значение, отображенное на ЖК панели, мм. Полученное значение занести в таблицу 5.

5.4.2.7 Результаты поверки считаются положительными, если приведенная к максимальному значению диапазона измерений погрешность измерений пройденного пути в каждой точке и для каждого энкодера не превышает 0.5%.

5.5 Определение погрешности измерений напряжения и силы тока

Измерения электрических величин производится Блоком 1. Подключение к эталон-5.5.1 ным источникам производится щупами с разъемами типа крокодил из комплекта комплекса.

5.5.2 Подключить к входам Блока 1 щупы для измерения напряжений и клещи для измерения токов. Подключить щупы «измерение напряжения» к эталонному источнику переменного напряжения. Подключить к выходам тока установки катушки, содержащие 100 витков провода сечением не менее 1 мм<sup>2</sup>. Подключить клещи к катушкам. Подключить к порту USB ноутбук

5.5.3 Определение приведенной погрешности измерения напряжения.

Поверку проводят в следующей последовательности:

а) задать на выходе установки испытательный сигнал в соответствии с таблицей 6.

б) через 30 с после начала формирования испытательного сигнала считать не менее 10 измерений, рассчитать среднеез начение и занести его в протокол, считать значения измеряемых характеристик с эталона, записать показания в протокол;

в) последовательно выполните операции, указанные в п.п. а) и б) настоящего подраздела, для всех испытательных сигналов, приведенных в таблице 6.

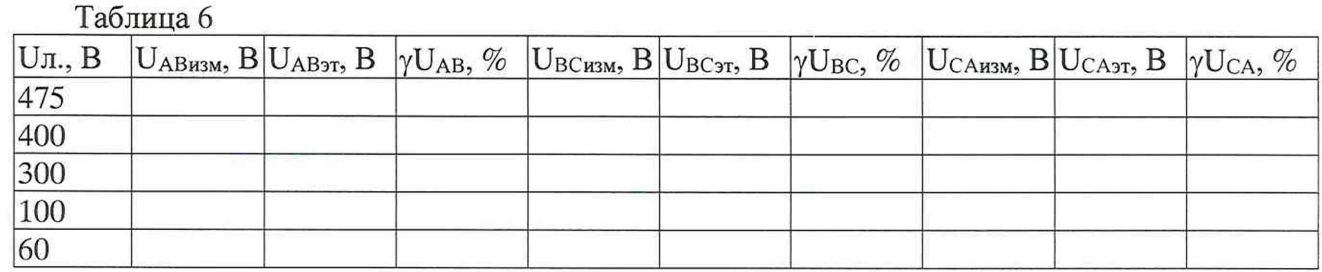

Рассчитать приведенную погрешность измерения напряжения по формуле 3:

$$
\gamma U = \frac{U_{\text{H3M}} - U_{\text{3T}}}{475} \times 100\%
$$
\n
$$
\tag{3}
$$

Результаты поверки считать удовлетворительными, если полученные значения погрешностей не превышают значений, указанных в описании типа.

Определение приведенной погрешности измерения силы переменного тока 5.5.4 При проведении поверки выполняются следующие операции:

а) задать на выходе Установки испытательный сигнал в соответствии с таблицей 7.

б) через 30 с после начала формирования испытательного сигнала считать не менее 10 измерений, рассчитать среднее значение и занести его в протокол, считать значения измеряемых характеристик с эталона, записать показания в протокол;

в) последовательно выполните операции, указанные в п.п. а) и б) настоящего подраздела, для всех испытательных сигналов, приведенных в таблице 6.

д) последовательно выполните операции, указанные в п.п. а)... в) настоящего подраздела, для всех диапазонов (Іном).

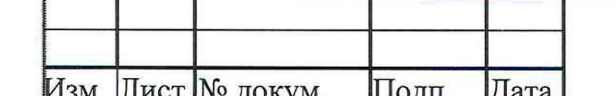

Подпись и дата

Инв. N дубл.

ИНВ. N

Baam.

Подпись и дата

Инв N подл.

# АЦТС.421453.001 МП

Лист

 $\overline{7}$ 

 $(2)$ 

Таблица 7  $I_{\rm A}$ % ot  $I_{\rm HOM}$   $I_{\rm AHBM}$ , A  $I_{\rm A3T}$ , A  $\gamma I_A$ , % I<sub>Визм</sub>, А I<sub>Вэт</sub>, А  $\gamma I_B$ , %  $I<sub>CH3M</sub>$ , А  $I_{C3T}$ , А  $\gamma I_C$ , % 100 50 25 10 5

Рассчитать приведенную погрешность измерения напряжения по формуле 4:

$$
\gamma I = \frac{I_{\text{HSM}} - I_{\text{ST}}}{I_{\text{HOM}}} \times 100\%
$$
\n
$$
\tag{4}
$$

Результаты поверки считать удовлетворительными, если полученные значения погрешностей не превышают нормированных значений, указанных в описании типа во всем диапазоне измерений.

### 6 ОФОРМЛЕНИЕ РЕЗУЛЬТАТОВ ПОВЕРКИ

6.1 При положительных результатах поверки, проведённой в соответствии с настоящей методикой, оформляется протокол поверки в соответствии с ПРИЛОЖЕНИЕМ А. Результаты поверки оформляются в соответствии с Приказом Минпромторга РФ от 31.07.2020 № 2510 «Об утверждении порядка проведения поверки средств измерений, требований к знаку поверки и содержанию свидетельства о поверке». Знак поверки наносится на свидетельство о поверке или в паспорт комплекса.

При отрицательных результатах поверки комплекс к применению не допускается 6.2 и на него оформляется извещение о непригодности.

Подпись и дата

Инв. N дубл.

 $\overline{z}$ 

Взам. инв.

дата

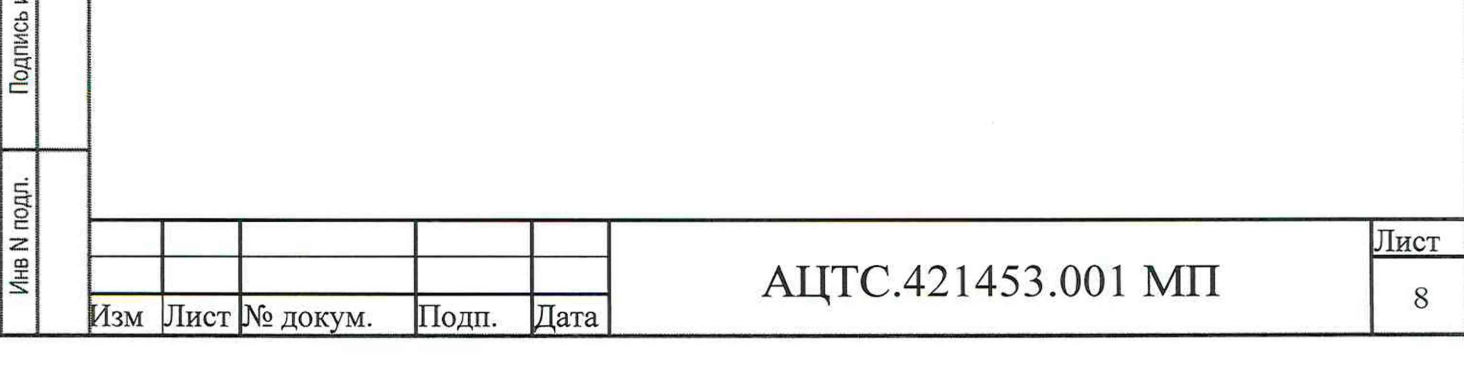

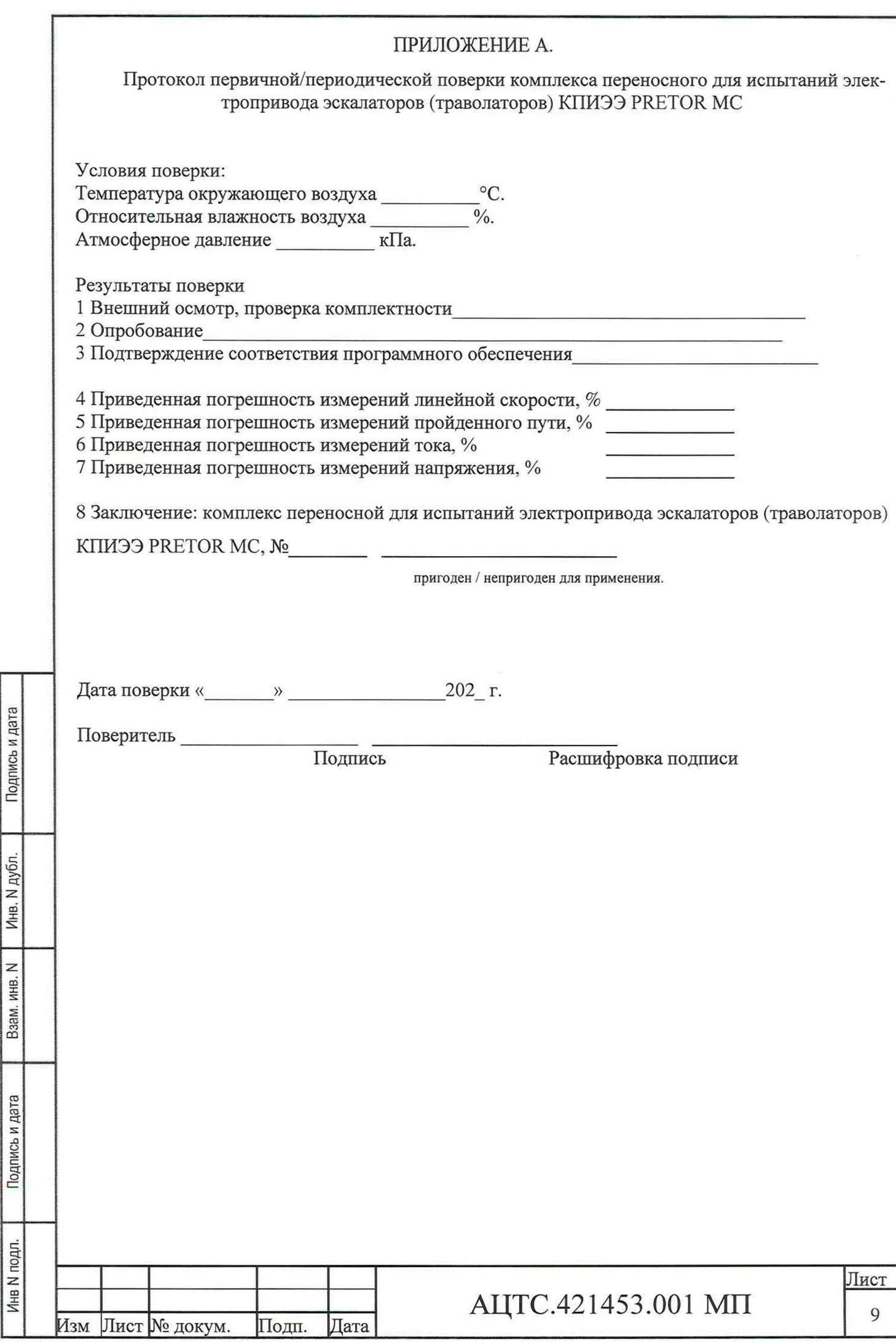

## **ПРИЛОЖЕНИЕ Б**

## (справочное) Интерфейс приложения КПИЭЭ

Приложение КПИЭЭ работает в среде Windows версий 8 или 10.

На ноутбуке комплекса установлена операционная система Windows 10. Ярлык прило-

жения расположен на рабочем столе и имеет вид [30].

После запуска приложения открывается Главное окно, показанное на рисунке Б1. Окно имеет меню: Станция, Протокол и Настройки. Элементы меню дублируются расположенными ниже кнопками.

1 Подготовка к проверке

Подпись и дата

Взам. инв. N | Инв. N дубл.

Подпись и дата

Инв N подл.

1.1 Активировать кнопку Настройки.

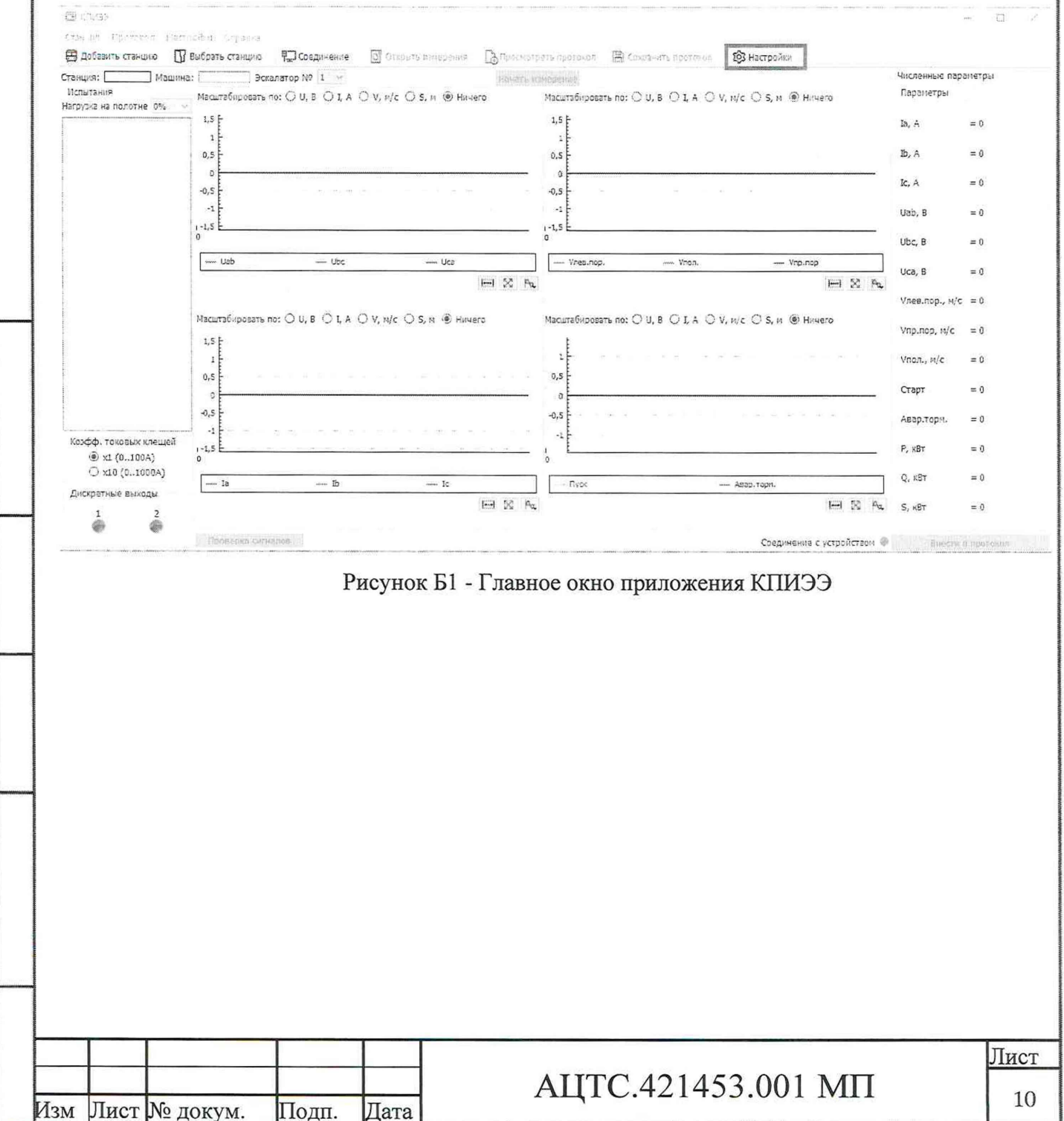

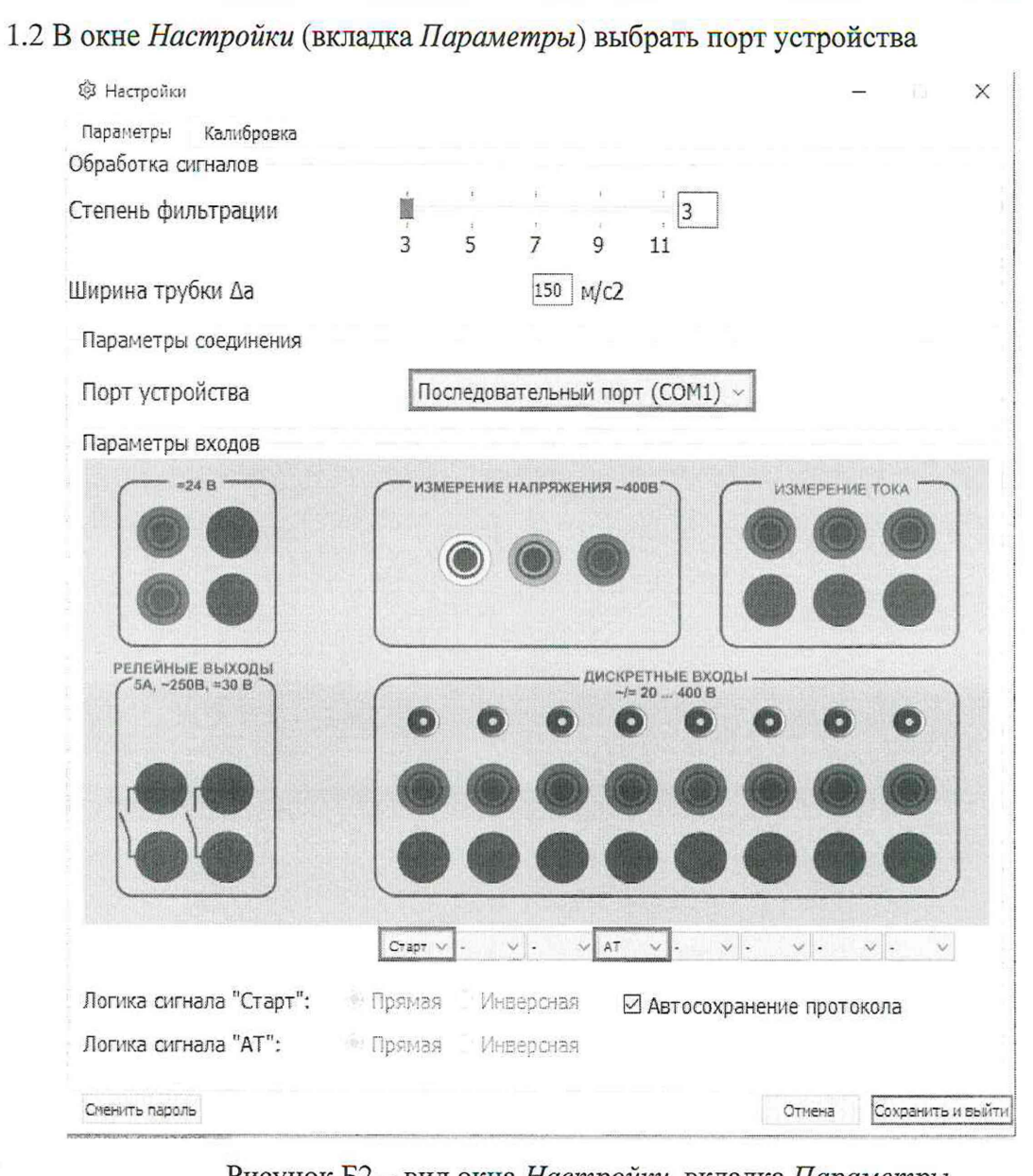

Рисунок Б2 - вид окна Настройки, вкладка Параметры

При помощи выпадающих списков назначить для функции Старт и АТ для двух любых входов

1.3 Нажать кнопку Сохранить и выйти.

Подпись и дата

Инв. N дубл.

Baam. MHB. N

10дпись и дата

1.4 О наличии связи с блоком свидетельствует зеленый индикатор Соединение с устройством При отсутствии связи нажать кнопку Соединение. Если индикатор не подсвечен зеленым проверить подключение кабеля и положение переключателя связи.

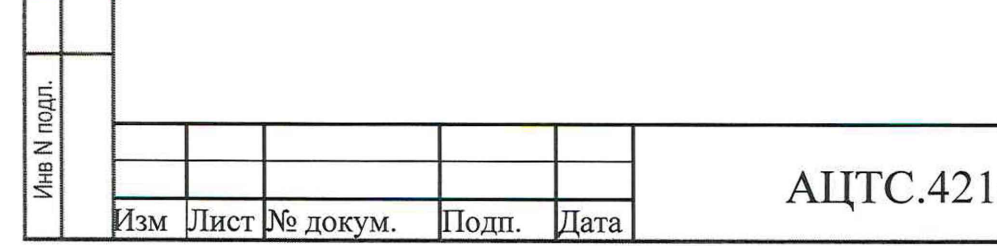

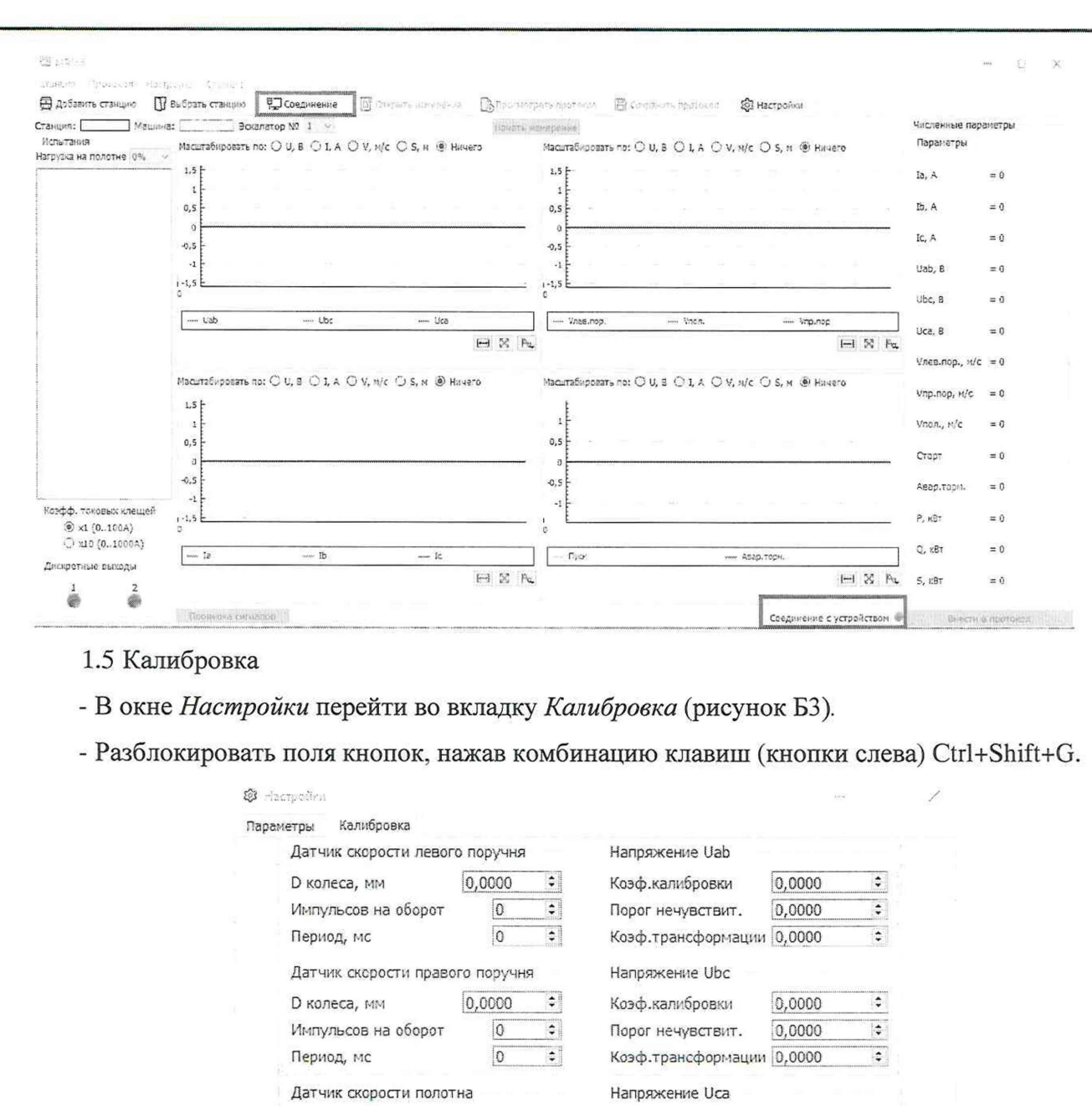

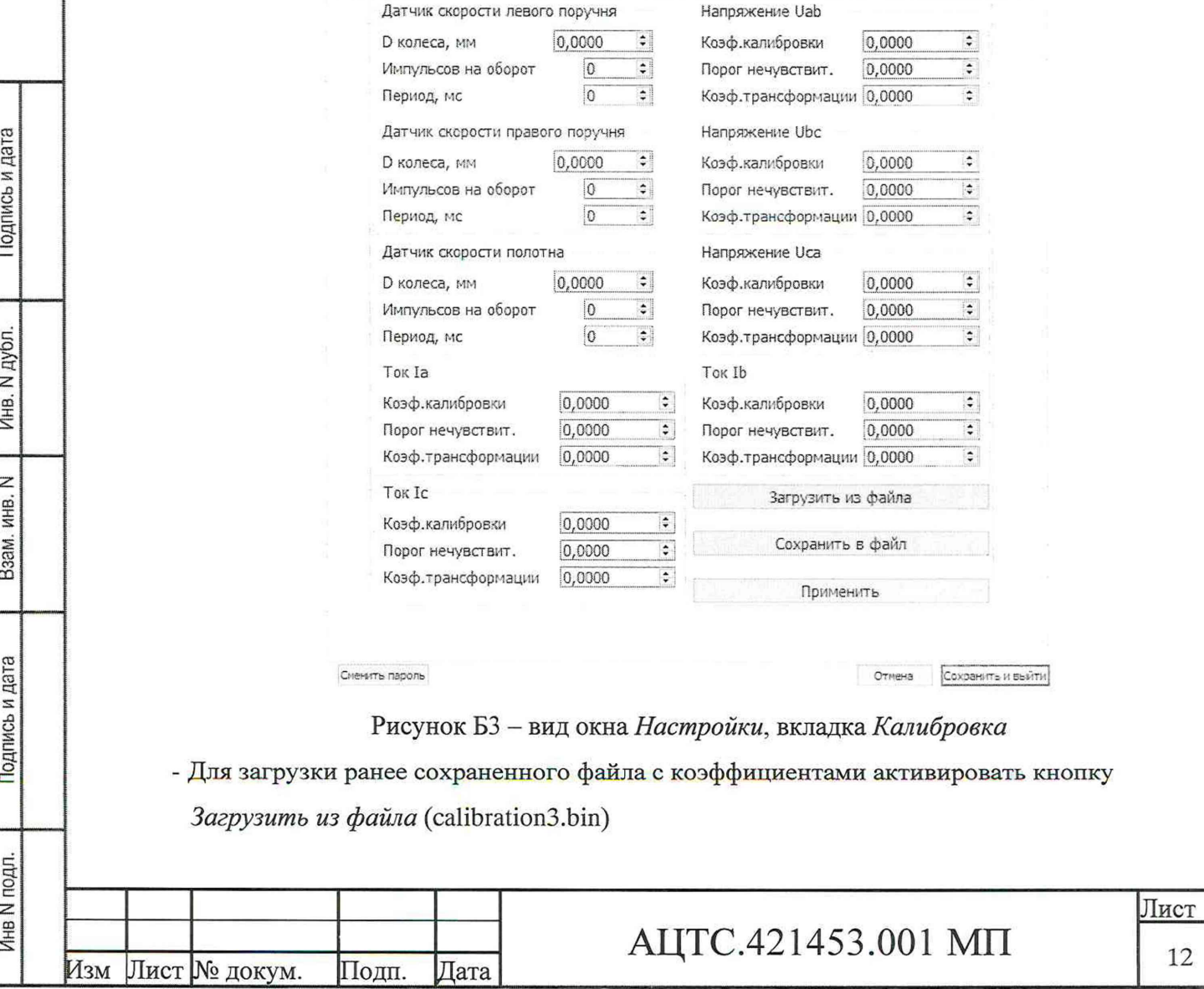

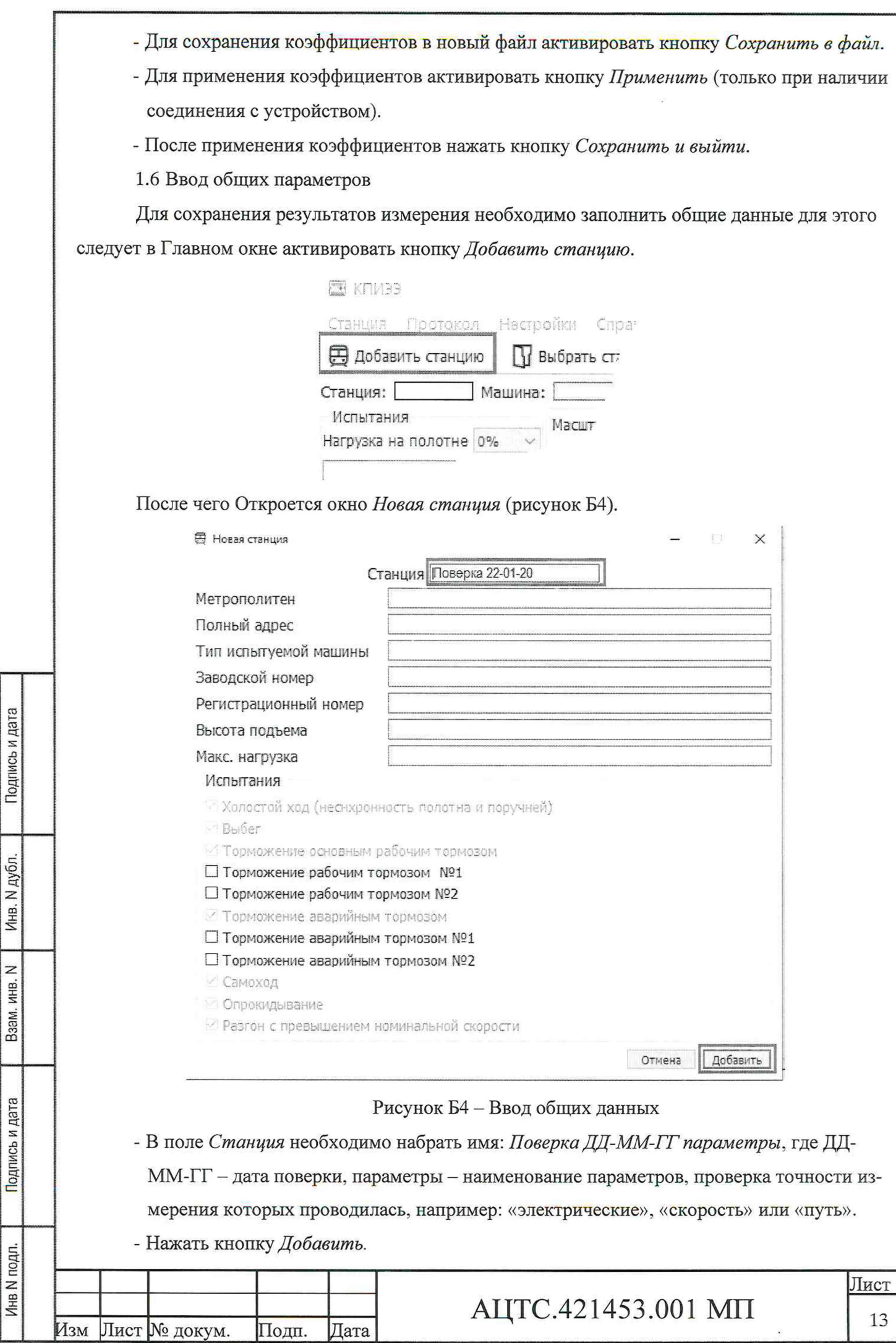

2 Проведение проверки

2.1 Старт сеанса измерения

Для начала измерения в Главном окне выбрать испытание Несинхронный подъем, нажать

кнопку Начать измерение.

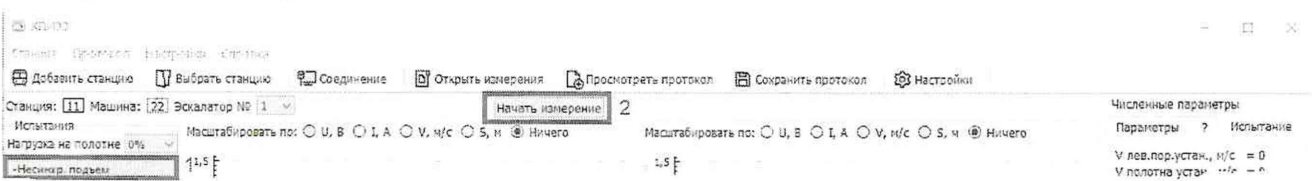

После старта сеанса измерения вместо кнопки Начать измерение появляется кнопка

### Остановить.

Подпись и дата

Инв. N дубл.

Взам. инв. N

Подпись и дата

2.2 Визуализация результатов

Для просмотра текущих электрических и механических параметров следует нажать кнопку Проверка сигналов. Текущие параметры отображаются в виде графиков в окнах  $1-4$ ;

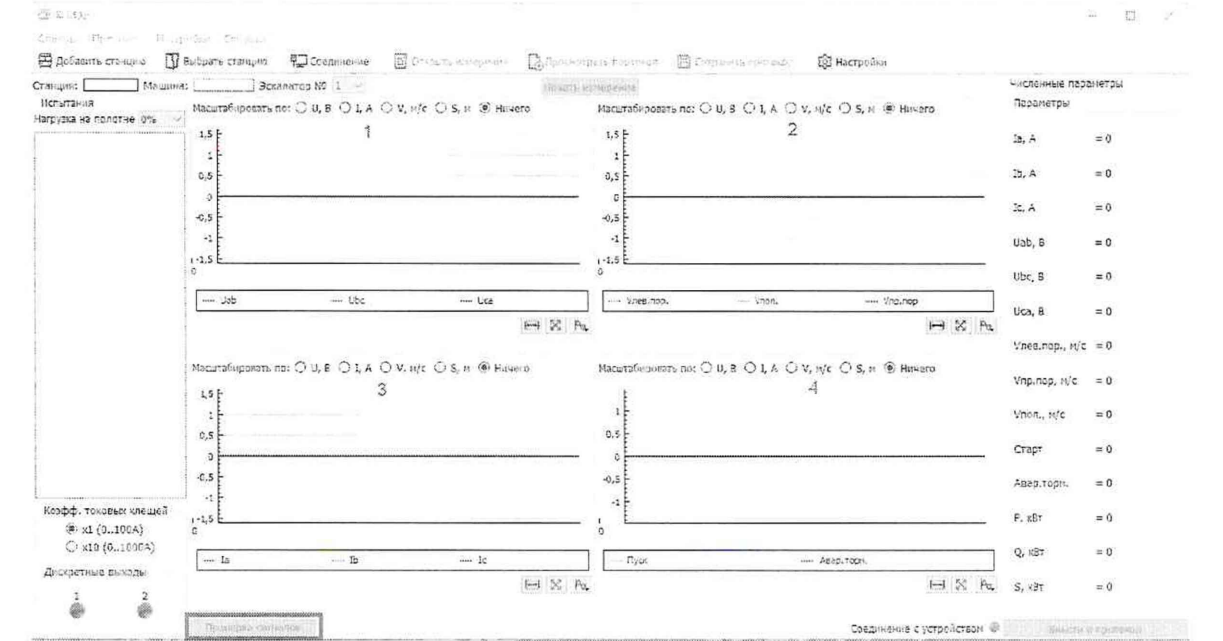

Назначение окон по умолчанию: 1 - графики напряжений, 2 - график скорости, 3 - графики токов, 4 - дискретные входы.

2.3 Завершение сеанса измерения

Сеанс измерения автоматически завершается через 60 секунд. Если проверка завершена

ранее, он может быть завершен активацией кнопки Остановить.

3 Электронный протокол испытания

3.1 Сохранение данных

После проведения испытания Можно сохранить результаты в электронном протоколе,

для этого следует нажать кнопку В Сохранить протокол

3.2 Просмотр, сохранение, печать протокола.

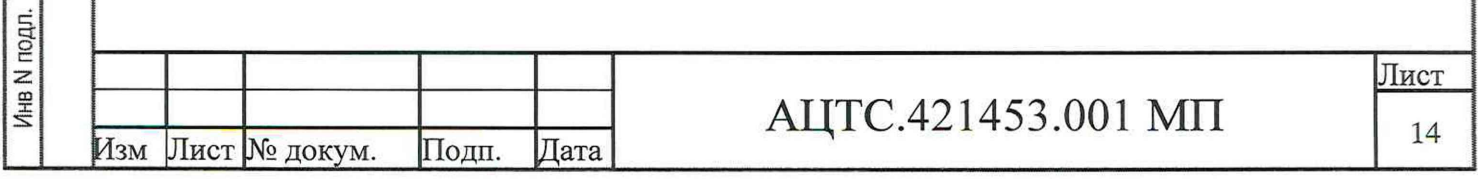

Для того, чтобы просмотреть протокол, нажать кнопку **Велемотреть протокол** После этого открывается окно *Просмотр отчета.* Так как отчет не может быть весь одновременно отображен экране, окно снабжено линейкой прокрутки. Кнопки окна *Просмотр отчета* показаны на рисунке Б5.

**● 2 日 @ 9 53% v Q B B 14 ← Page: 1 of 12 ● 中 中 13** 

Рисунок Б5- кнопки окна отображения протокола испытаний

Пиктограммы кнопок являются общепринятыми. Пользователь может распечатать отчет, редактировать его, сохранить, вывести в PDF. При просмотре можно менять масштаб визуализации, визуализировать отчет, вписав его по ширине или по высоте экрана, а также листать постранично и т.д.

Неактивные команды отображаются более бледным цветом (например команда *Просмотреть протокол* при отсутствии сохраненных протоколов или Сохранить протокол при отсутствии несохраненных данных).

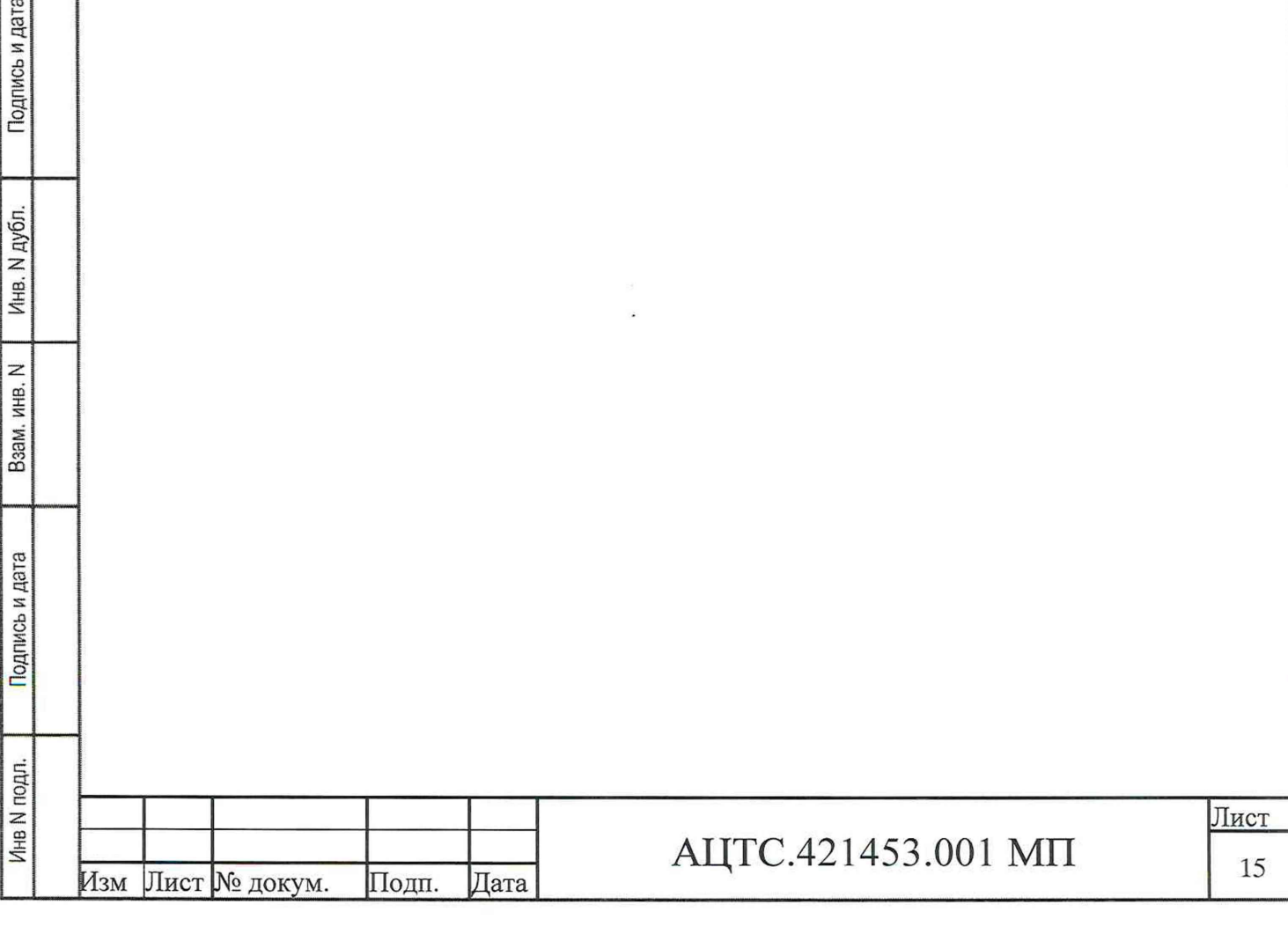

Подпись и дата